# Configurar o FMC com Ansible para criar alta disponibilidade do FTD

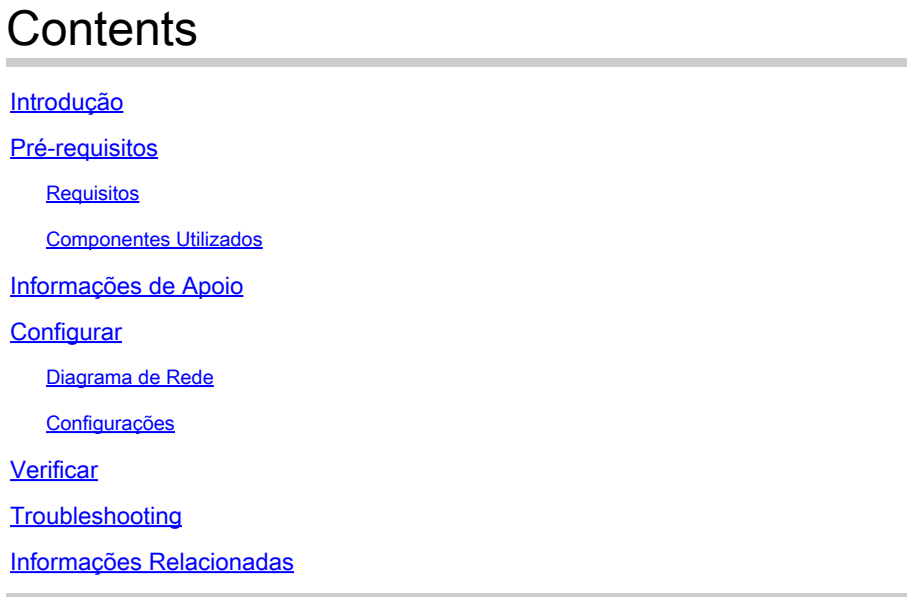

## Introdução

Este documento descreve as etapas para automatizar o Firepower Management Center (FMC) para criar o Firepower Threat Defense (FTD) High Availability com Ansible.

## Pré-requisitos

## Requisitos

A Cisco recomenda que você tenha conhecimento destes tópicos:

- Ansible
- Servidor Ubuntu
- Cisco Firepower Management Center (FMC) Virtual
- Cisco Firepower Threat Defense (FTD) Virtual

No contexto desta situação de laboratório, Ansible é implantado no Ubuntu.

É essencial garantir que o Ansible seja instalado com êxito em qualquer plataforma suportada pelo Ansible para executar os comandos Ansible referenciados neste artigo.

## Componentes Utilizados

As informações neste documento são baseadas nestas versões de software e hardware:

• Servidor Ubuntu 22.04

- Ansible 2 10 8
- Python 3. 10
- Cisco Firepower Threat Defense Virtual 7.4.1
- Cisco Firepower Management Center Virtual 7.4.1

As informações neste documento foram criadas a partir de dispositivos em um ambiente de laboratório específico. Todos os dispositivos utilizados neste documento foram iniciados com uma configuração (padrão) inicial. Se a rede estiver ativa, certifique-se de que você entenda o impacto potencial de qualquer comando.

## Informações de Apoio

O Ansible é uma ferramenta altamente versátil que demonstra uma eficiência significativa no gerenciamento de dispositivos de rede. Várias metodologias podem ser empregadas para executar tarefas automatizadas com a Ansible. O método utilizado neste artigo serve de referência para fins de teste.

Neste exemplo, a Alta disponibilidade de FTD e o endereço IP de espera dele são criados após a execução bem-sucedida do exemplo de manual de atividades.

## **Configurar**

## Diagrama de Rede

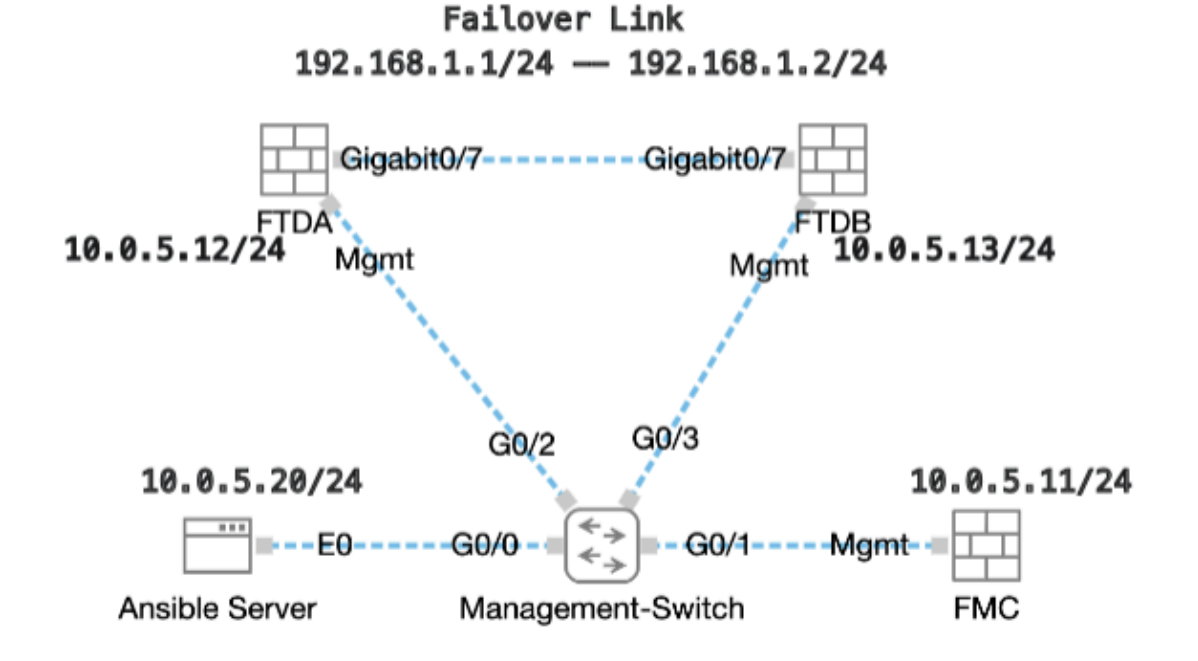

Topologia

Configurações

Como a Cisco não oferece suporte a scripts de exemplo ou scripts escritos por clientes, temos alguns exemplos que você pode testar de acordo com suas necessidades.

É essencial assegurar que a verificação preliminar foi devidamente concluída.

- Um servidor possível possui conectividade com a Internet.
- Um servidor Ansible pode se comunicar com êxito com a porta GUI do FMC (a porta padrão da GUI do FMC é 443).
- Dois dispositivos de FTD são registrados com êxito no FMC.
- O FTD principal é configurado com o endereço IP da interface.

Etapa 1. Conecte-se ao CLI do servidor Ansible via SSH ou console.

Etapa 2. Execute o comandoansible-galaxy collection install cisco.fmcansible para instalar a coleção Ansible do FMC em seu servidor Ansible.

## <#root>

cisco@inserthostname-here:~\$

**ansible-galaxy collection install cisco.fmcansible**

Etapa 3. Execute o comandomkdir /home/cisco/fmc\_ansible para criar uma nova pasta para armazenar os arquivos relacionados. Neste exemplo, o diretório inicial é /home/cisco/, o nome da nova pasta é fmc\_ansible.

## <#root>

cisco@inserthostname-here:~\$

**mkdir /home/cisco/fmc\_ansible**

Etapa 4. Navegue até a pasta /home/cisco/fmc\_ansible, crie o arquivo de inventário. Neste exemplo, o nome do arquivo de inventário é inventory.ini.

## <#root>

cisco@inserthostname-here:~\$

 **cd /home/cisco/fmc\_ansible/**

ccisco@inserthostname-here:~/fmc\_ansible\$

**ls**

**inventory.ini**

Você pode duplicar esse conteúdo e colá-lo para utilização, alterando as seções em **negrito** com os parâmetros precisos.

#### <#root>

[fmc]

**10.0.5.11**

[fmc:vars] ansible\_user=

**cisco**

ansible\_password=

**cisco**

```
ansible_httpapi_port=443
ansible_httpapi_use_ssl=True
ansible_httpapi_validate_certs=False
network_type=HOST
ansible_network_os=cisco.fmcansible.fmc
```
Etapa 5. Navegue para a pasta /home/cisco/fmc\_ansible, crie o arquivo de variável para criar FTD HA. Neste exemplo, o nome do arquivo de variável é fmc-create-ftd-ha-vars.yml.

### <#root>

cisco@inserthostname-here:~\$

 **cd /home/cisco/fmc\_ansible/**

ccisco@inserthostname-here:~/fmc\_ansible\$

**ls**

**fmc-create-ftd-ha-vars.yml**

inventory.ini

Você pode duplicar esse conteúdo e colá-lo para utilização, alterando as seções em **negrito** com os parâmetros precisos.

### <#root>

user: domain: 'Global' device\_name: ftd1: '

#### **FTDA**

```
' ftd2: '
```
#### **FTDB**

' ftd\_ha: name: '

#### **FTD\_HA**

' active\_ip: '

- **192.168.1.1**
- ' standby ip: '
- **192.168.1.2**
- ' key:
- **cisco**

'

mask24: '

```
255.255.255.0
```
Etapa 6. Navegue para a pasta /home/cisco/fmc\_ansible, crie o arquivo de manual para criar o HA do FTD. Neste exemplo, o nome do arquivo de playbook é fmc-create-ftd-ha-playbook.yaml.

#### <#root>

cisco@inserthostname-here:~\$

```
 cd /home/cisco/fmc_ansible/
```
ccisco@inserthostname-here:~/fmc\_ansible\$

**ls**

**fmc-create-ftd-ha-playbook.yaml**

```
fmc-create-ftd-ha-vars.yml inventory.ini
```
Você pode duplicar esse conteúdo e colá-lo para utilização, alterando as seções em **negrito** com os parâmetros precisos.

#### <#root>

--- - name: FMC Create FTD HA hosts: fmc connection: httpapi tasks: - name: Task01 - Get User Domain cisco.fmcansible.fmc\_configuration: operation: **user.domain**

}}" register\_as: domain - name: Task02 - Get FTD1 cisco.fmcansible.fmc\_configuration: operation: getAl **device\_name.ftd1**

}}" register\_as: ftd1\_list - name: Task03 - Get FTD2 cisco.fmcansible.fmc\_configuration: operation: ge

#### **device\_name.ftd2**

}}" register\_as: ftd2\_list - name: Task04 - Get Physical Interfaces cisco.fmcansible.fmc\_configuration **ftd\_ha.name**

}}" type: "DeviceHAPair" ftdHABootstrap: { 'isEncryptionEnabled': false, 'encKeyGenerationScheme': 'CU **ftd\_ha.key**

}}", 'useSameLinkForFailovers': true, 'lanFailover': { 'useIPv6Address': false, 'subnetMask': "{{

#### **ftd\_ha.mask24**

}}", 'interfaceObject': { 'id': '{{ primary\_physical\_interfaces[7].id }}', 'type': 'PhysicalInterface', 'name': 'GigabitEthernet0/7' }, 'standbyIP': "{{

#### **ftd\_ha.standby\_ip**

}}", 'logicalName': 'LAN-INTERFACE', 'activeIP': "{{

#### **ftd\_ha.active\_ip**

}}" }, 'statefulFailover': { 'useIPv6Address': false, 'subnetMask': "{{

#### **ftd\_ha.mask24**

}}", 'interfaceObject': { 'id': '{{ primary\_physical\_interfaces[7].id }}', 'type': 'PhysicalInterface', 'name': 'GigabitEthernet0/7' }, 'standbyIP': "{{

#### **ftd\_ha.standby\_ip**

}}", 'logicalName': 'STATEFUL-INTERFACE', 'activeIP': "{{

#### **ftd\_ha.active\_ip**

}}" } } path\_params: domainUUID: "{{ domain[0].uuid }}" - name: Task06 - Wait for FTD HA Ready ansible

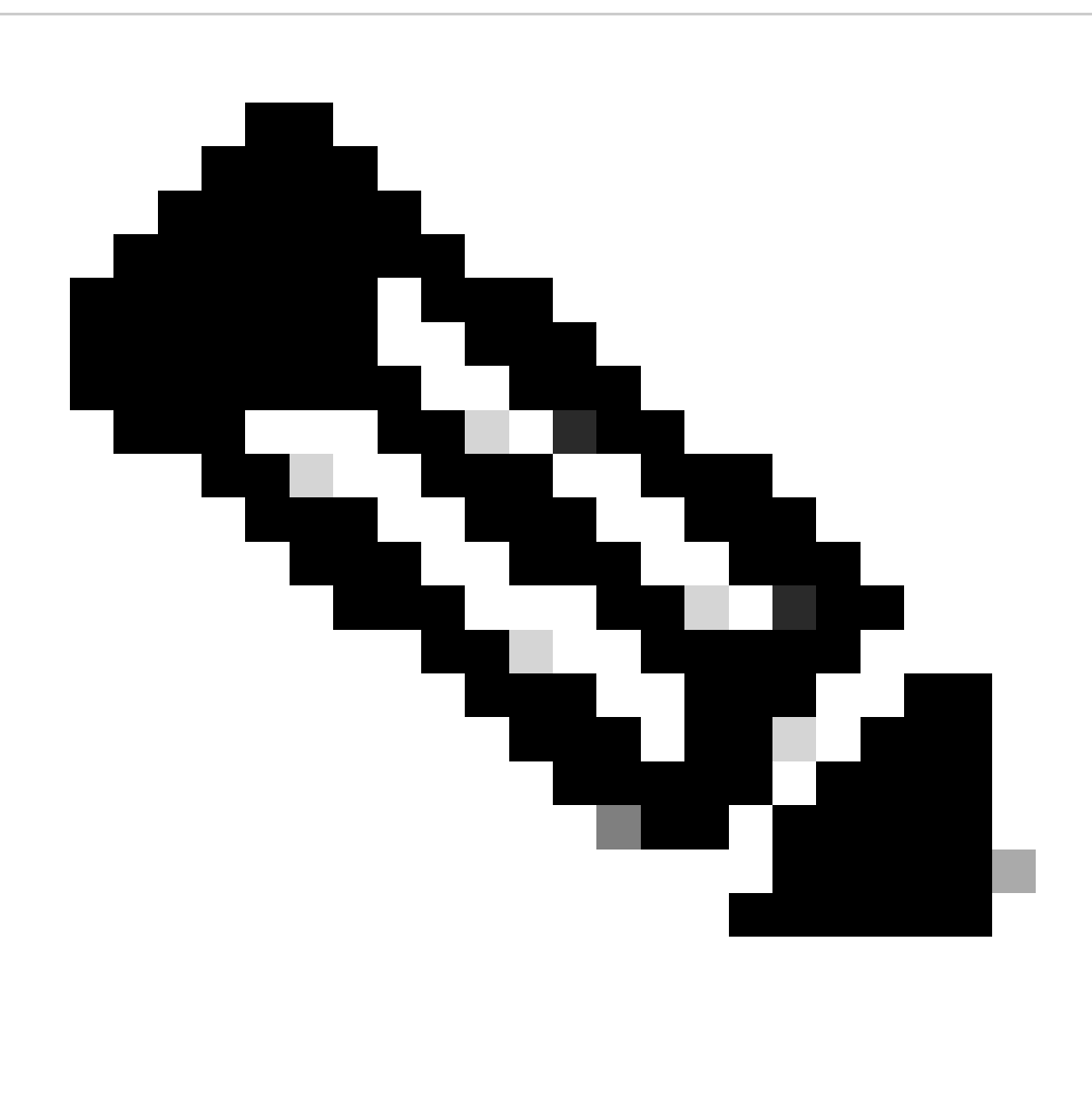

**Observação**: os nomes em negrito neste manual de atividades de exemplo servem como variáveis. Os valores correspondentes para essas variáveis são preservados no arquivo de variáveis.

Passo 7. Navegue para a pasta **/home/cisco/fmc\_ansible**, execute o comando ansible-playbook -i <inventory\_name>.ini <playbook\_name>.yaml -e@"<playbook\_vars>.yml"para reproduzir a tarefa ansible.

Neste exemplo, o comando é ansible-playbook -i inventory.ini fmc-create-ftd-ha-playbook.yaml -e@"fmc-create-ftd-ha-vars.yml" .

### <#root>

cisco@inserthostname-here:~\$

**cd /home/cisco/fmc\_ansible/**

```
ccisco@inserthostname-here:~/fmc ansible$
```
 $1s$ 

fmc-create-ftd-ha-playbook.yaml fmc-create-ftd-ha-vars.yml inventory.ini cisco@inserthostname-here:~/f ansible-playbook -i inventory.ini fmc-create-ftd-ha-playbook.yaml -e@"fmc-create-ftd-ha-vars.yml" 

Etapa 8. Navegue para a pasta /home/cisco/fmc\_ansible, crie um arquivo de variável para atualizar o endereço IP em espera HA do FTD. Neste exemplo, o nome do arquivo de variável é fmc-create-ftd-ha-standby-ip-vars.yml.

#### <#root>

 $cisco@inserthostname-here:~$$ 

cd /home/cisco/fmc\_ansible/

```
ccisco@inserthostname-here:~/fmc_ansible$
```
 $1s$ 

```
fmc-create-ftd-ha-playbook.yaml
fmc-create-ftd-ha-standby-ip-vars.yml
fmc-create-ftd-ha-vars.yml inventory.ini
```
Você pode duplicar esse conteúdo e colá-lo para utilização, alterando as seções **bold** com os parâmetros precisos.

#### $<\#root$

user: domain: 'Global' ftd\_data: outside\_name:

#### Outside

```
' inside_name: '
```
#### **Tnside**

```
' outside_ip: '10.1.1.1' inside_ip: '10.1.2.1' mask24: '255.255.255.0' ftd_ha: name: '
```
#### FTD HA

```
' outside_standby: '
```
#### $10.1.1.2$

```
' inside_standby: '
```
10.1.2.2

ï

Etapa 9. Navegue para a pasta **/home/cisco/fmc\_ansible**, crie o arquivo de manual para atualizar o endereço IP de espera HA do FTD. Neste exemplo, o nome do arquivo de playbook é fmc-create-ftd-ha-standby-ip-playbook.yaml.

### <#root>

cisco@inserthostname-here:~\$

```
 cd /home/cisco/fmc_ansible/
```
#### ccisco@inserthostname-here:~/fmc\_ansible\$

**ls**

fmc-create-ftd-ha-playbook.yaml

#### **fmc-create-ftd-ha-standby-ip-playbook.yaml**

fmc-create-ftd-ha-standby-ip-vars.yml fmc-create-ftd-ha-vars.yml inventory.ini

Você pode duplicar esse conteúdo e colá-lo para utilização, alterando as seções em **negrito** com os parâmetros precisos.

#### <#root>

--- - name: FMC Update FTD HA Interface Standby IP hosts: fmc connection: httpapi tasks: - name: Task01 - Get User Domain cisco.fmcansible.fmc\_con **user.domain**

}}" register\_as: domain - name: TaskO2 - Get FTD HA Object cisco.fmcansible.fmc\_configuration: operati **ftd\_data.outside\_name**

}}" register\_as: outside\_interface - name: Task04 - Get Inside Interface cisco.fmcansible.fmc\_configur **ftd\_data.inside\_name**

}}" register\_as: inside\_interface - name: Task05 - Configure Standby IP-Outside cisco.fmcansible.fmc\_c **ftd\_ha.outside\_standby**

}}"} monitorForFailures: true path\_params: objectId: "{{ outside\_interface[0].id }}" containerUUID: "{ **ftd\_ha.inside\_standby**

}}"} monitorForFailures: true path\_params: objectId: "{{ inside\_interface[0].id }}" containerUUID: "{{

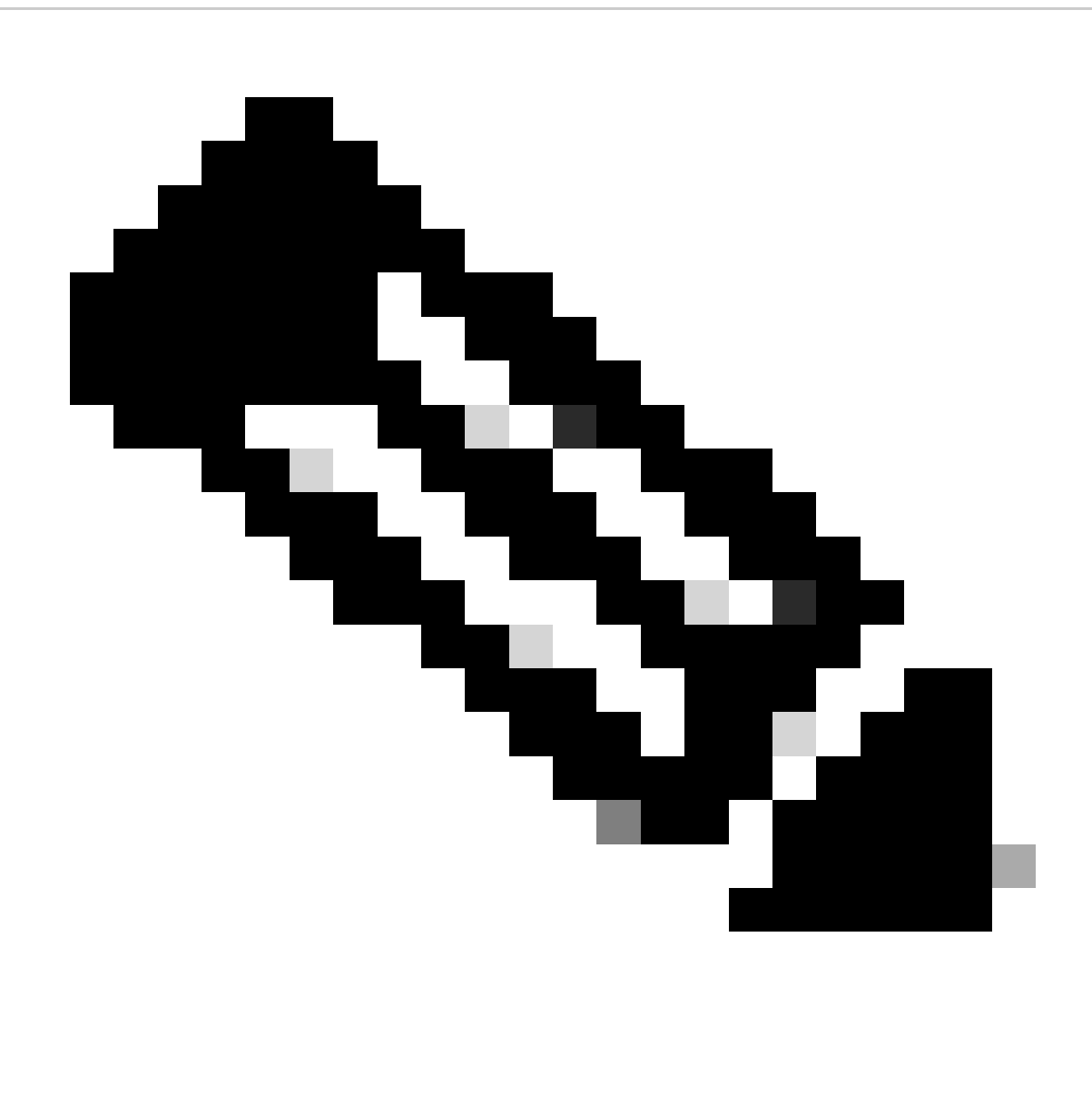

**Observação**: os nomes em negrito neste manual de atividades de exemplo servem como variáveis. Os valores correspondentes para essas variáveis são preservados no arquivo de variáveis.

Etapa 10. Navegue para a pasta **/home/cisco/fmc\_ansible**, execute o comando ansible-playbook -i <inventory\_name>.ini <playbook\_name>.yaml -e@"<playbook\_vars>.yml"para reproduzir a tarefa ansible.

Neste exemplo, o comando é ansible-playbook -i inventory.ini fmc-create-ftd-ha-standby-ip-playbook.yaml -e@"fmc-create-ftd-ha-standby-ipvars.yml" .

## <#root>

cisco@inserthostname-here:~\$

```
cd /home/cisco/fmc ansible/
```

```
ccisco@inserthostname-here:~/fmc ansible$
```
 $1s$ 

fmc-create-ftd-ha-playbook.yaml fmc-create-ftd-ha-standby-ip-playbook.yaml

#### fmc-create-ftd-ha-standby-ip-vars.yml

fmc-create-ftd-ha-vars.yml

inventory.ini

```
cisco@inserthostname-here:~/fmc_ansible$
```
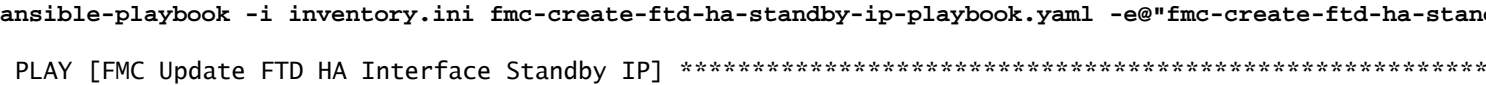

#### Verificar

Antes de executar a tarefa analisável, faça login na GUI do FMC. Navegue até Devices > Device Management, dois FTD registrados com êxito no FMC com política de controle de acesso configurada.

| Firewall Management Center<br>l,d<br>Devices / Device Management                                            | Analysis<br>Overview | Objects<br>Policies<br>Devices                  | Integration           | Q<br>Deploy          |
|----------------------------------------------------------------------------------------------------|----------------------|-------------------------------------------------|-----------------------|----------------------|
| Group<br>View By:<br>$\pmb{\mathrm{v}}$<br>All $(2)$<br>$\bullet$ Error (0)<br>Offline (0)<br>• Warning (0) | • Normal (2)         | Deployment Pending (0)<br>$\bullet$ Upgrade (0) | $\bullet$ Snort 3 (2) |                      |
| <b>Collapse All</b>                                                                                         |                      |                                                 |                       |                      |
| Name<br>ш                                                                                                   | Model                | Chassis<br>Version                              | Licenses              | <b>Access Contro</b> |
| Ungrouped (2)<br>$\checkmark$                                                                               |                      |                                                 |                       |                      |
| FTDA Snort 3<br>$10.0.5.12 - Routed$                                                                        | FTDv for KVM         | 7.4.1<br>N/A                                    | Essentials            | <b>TEMPACP</b>       |
| FTDB Snort 3<br>L<br>10.0.5.13 - Routed                                                                     | FTDv for KVM         | 7.4.1<br>N/A                                    | Essentials            | <b>TEMPACP</b>       |

Antes de Executar Tarefa Ansible

Após executar a tarefa analisável, faça login na GUI do FMC. Navegue até Devices > Device Management, FTD HA é criado com sucesso.

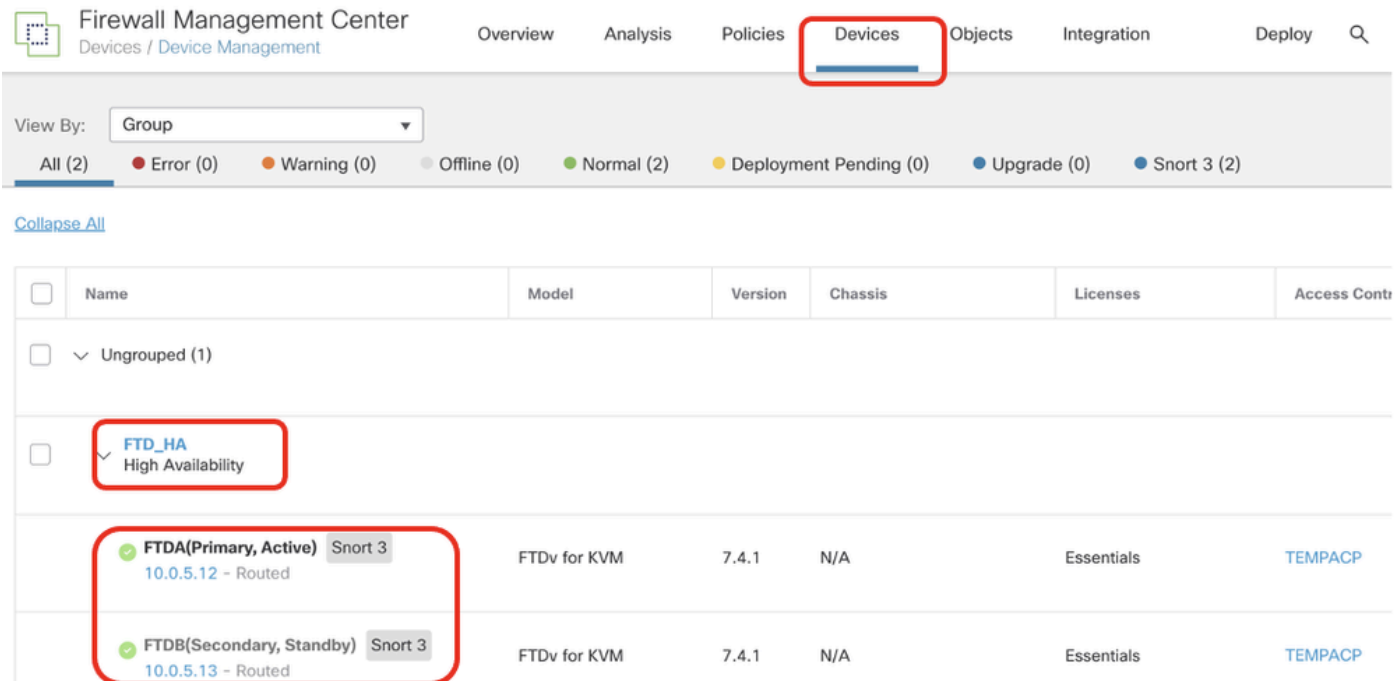

*Após Executar Tarefa Responsável com Êxito*

Clique em **Edit** of FTD HA, failover ip address e interface standby ip address estão configurados com êxito.

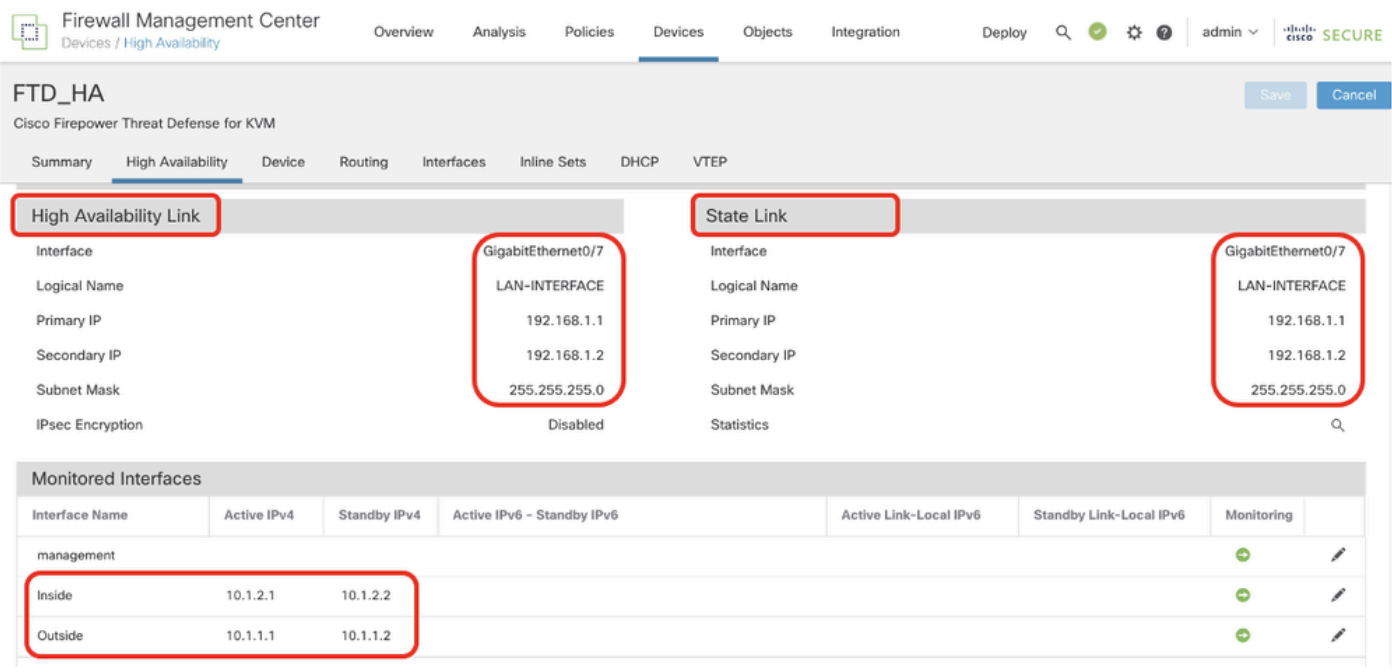

*Detalhes de Alta Disponibilidade do FTD*

#### Troubleshooting

Esta seção fornece informações que podem ser usadas para o troubleshooting da sua configuração.

Para ver mais registros de um manual de atividades possível, você pode executar um manual de atividades com o - vvv.

## <#root>

cisco@inserthostname-here:~/fmc\_ansible\$ ansible-playbook -i inventory.ini fmc-create-ftd-ha-standby-ip-playbook.yaml -e@"fmc-create-ftd-ha-standby-

 $-vvv$ 

Informações Relacionadas

**Cisco Devnet FMC Ansible** 

## Sobre esta tradução

A Cisco traduziu este documento com a ajuda de tecnologias de tradução automática e humana para oferecer conteúdo de suporte aos seus usuários no seu próprio idioma, independentemente da localização.

Observe que mesmo a melhor tradução automática não será tão precisa quanto as realizadas por um tradutor profissional.

A Cisco Systems, Inc. não se responsabiliza pela precisão destas traduções e recomenda que o documento original em inglês (link fornecido) seja sempre consultado.